### **IVM**

## **User Guide**

**Issue** 01 **Date** 2024-05-16

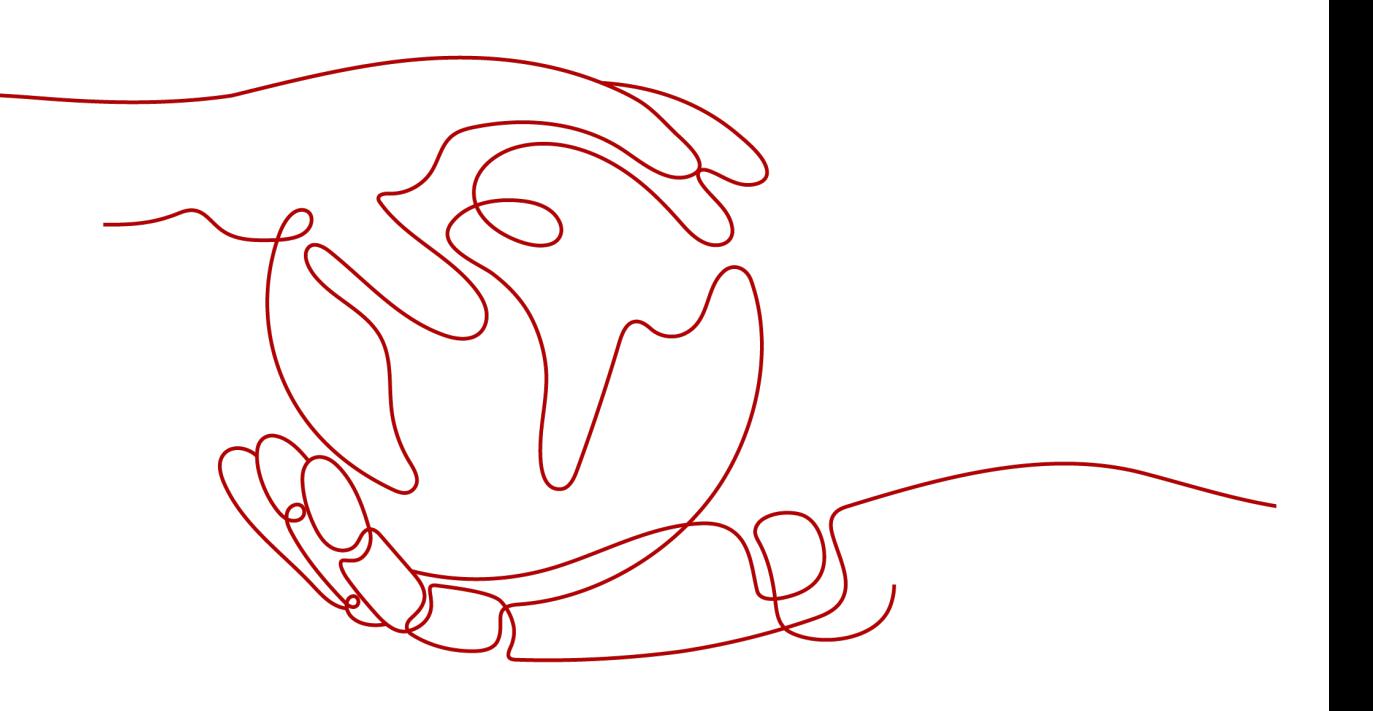

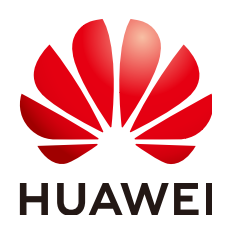

#### **Copyright © Huawei Cloud Computing Technologies Co., Ltd. 2024. All rights reserved.**

No part of this document may be reproduced or transmitted in any form or by any means without prior written consent of Huawei Cloud Computing Technologies Co., Ltd.

#### **Trademarks and Permissions**

 $\triangle \triangleright$ HUAWEI and other Huawei trademarks are the property of Huawei Technologies Co., Ltd. All other trademarks and trade names mentioned in this document are the property of their respective holders.

#### **Notice**

The purchased products, services and features are stipulated by the contract made between Huawei Cloud and the customer. All or part of the products, services and features described in this document may not be within the purchase scope or the usage scope. Unless otherwise specified in the contract, all statements, information, and recommendations in this document are provided "AS IS" without warranties, guarantees or representations of any kind, either express or implied.

The information in this document is subject to change without notice. Every effort has been made in the preparation of this document to ensure accuracy of the contents, but all statements, information, and recommendations in this document do not constitute a warranty of any kind, express or implied.

### **Huawei Cloud Computing Technologies Co., Ltd.**

Address: Huawei Cloud Data Center Jiaoxinggong Road Qianzhong Avenue Gui'an New District Gui Zhou 550029 People's Republic of China

Website: <https://www.huaweicloud.com/intl/en-us/>

## **Contents**

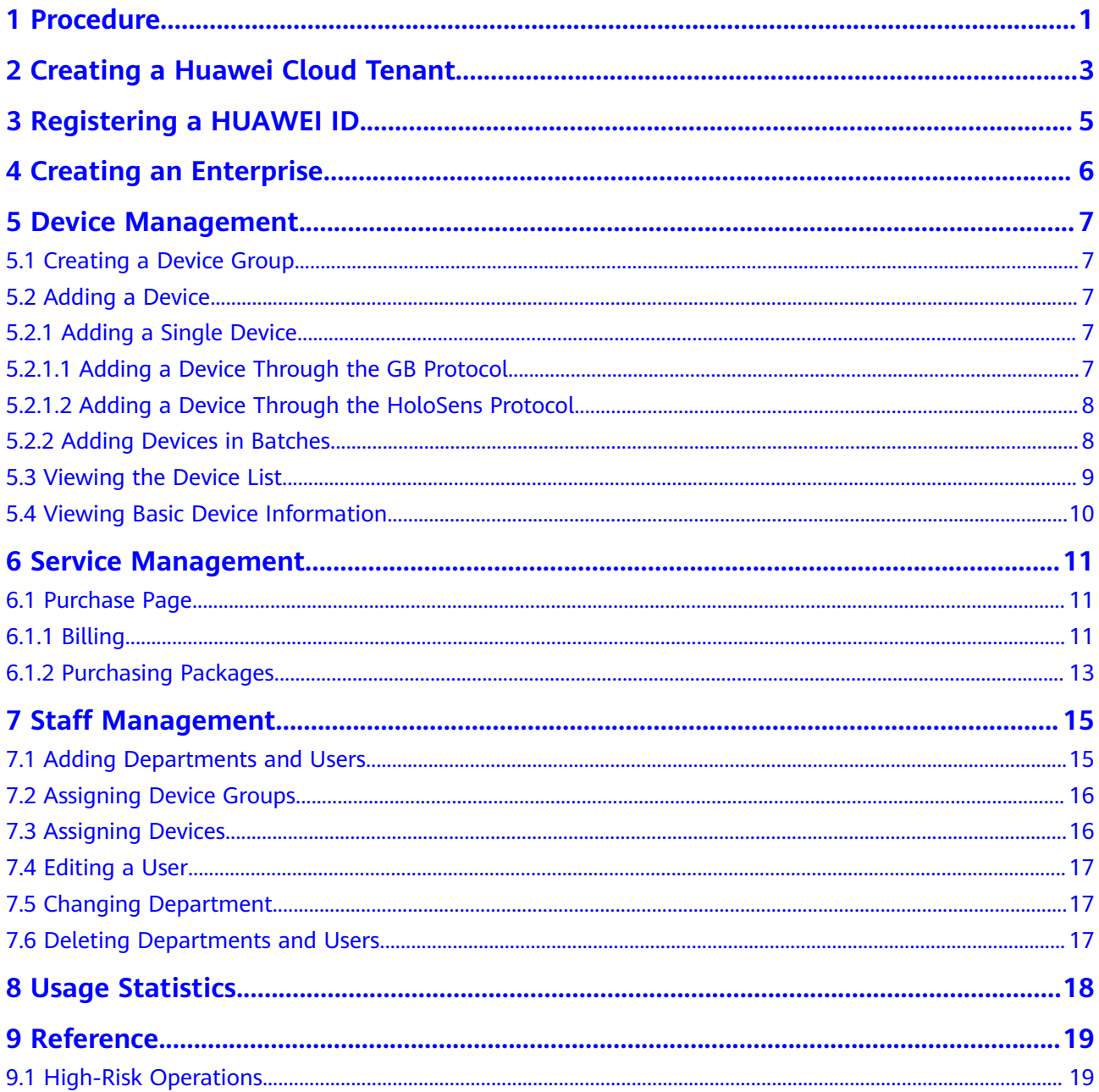

## **1 Procedure**

<span id="page-3-0"></span>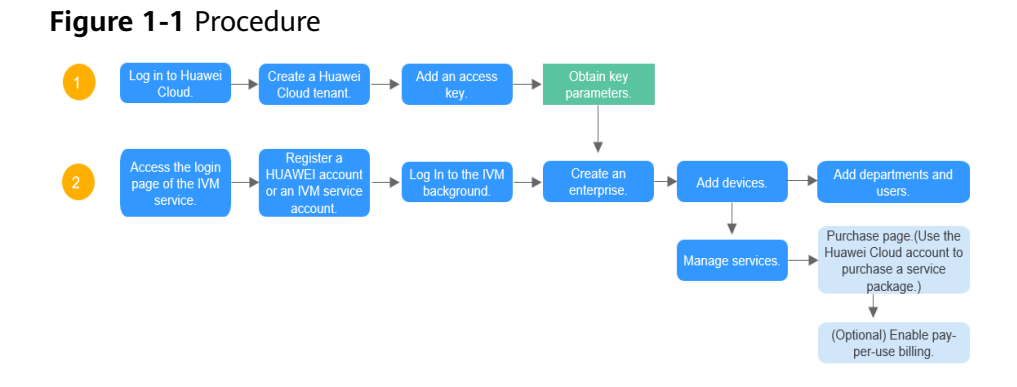

**Table 1-1** Task description

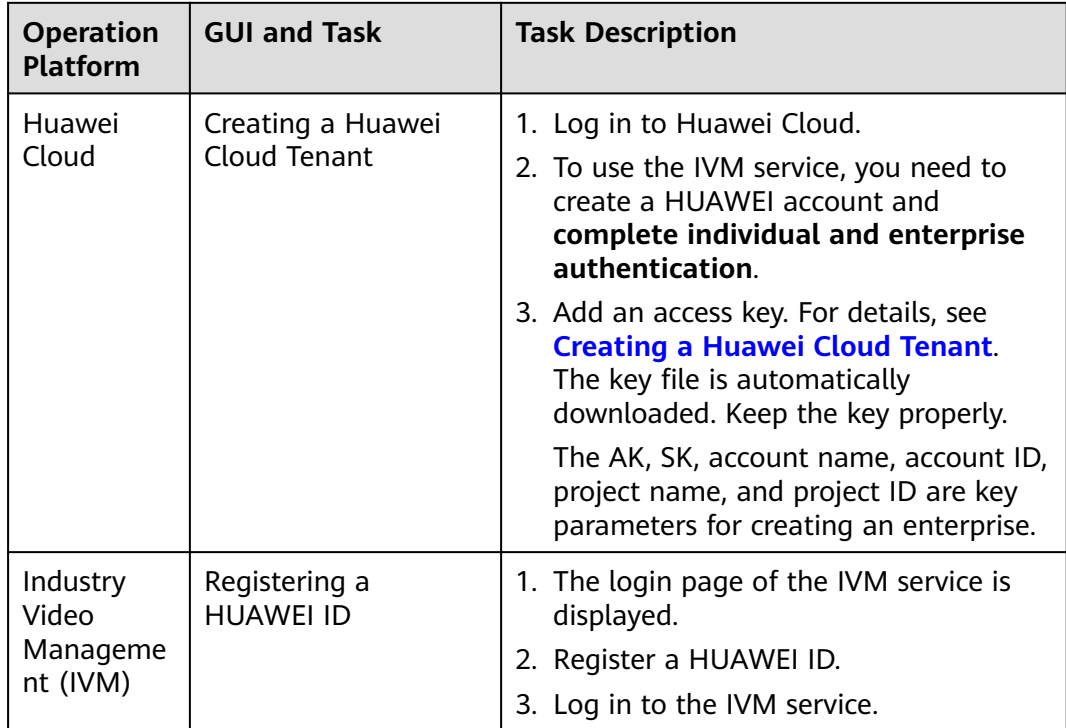

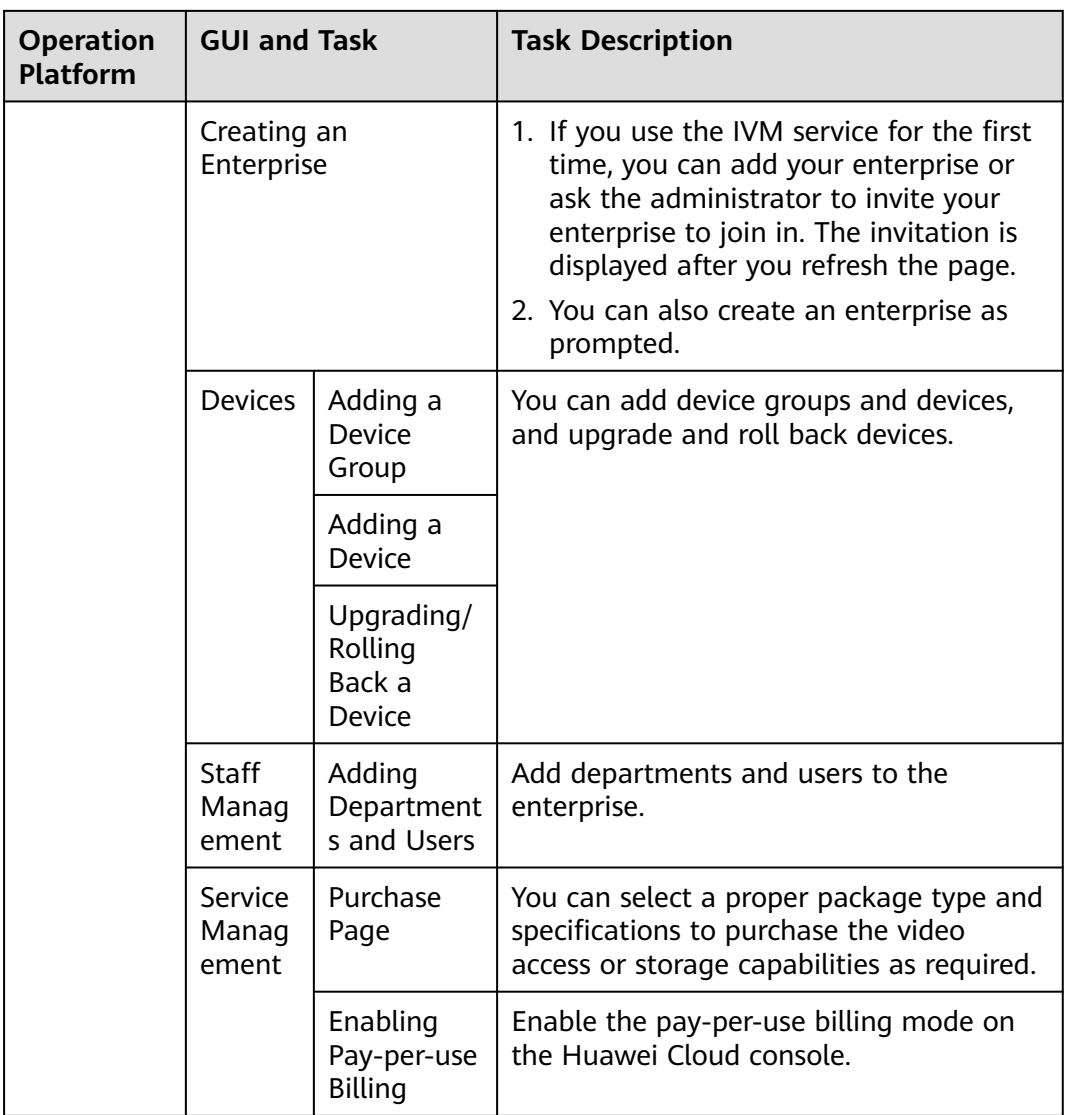

# <span id="page-5-0"></span>**2 Creating a Huawei Cloud Tenant**

#### **Scenario**

To use the IVM service, you need to create a HUAWEI account and complete authentication.

If you have registered a HUAWEI account and completed real-name authentication on the HoloSens Store, skip this section.

#### **Procedure**

- **Step 1** Log in to Huawei Cloud.
- **Step 2** Click **Register** in the upper right corner of the page and complete the registration as prompted.
- **Step 3** Log in to Huawei Cloud using a registered account.
- **Step 4** Click the username in the upper right corner of the page, click **My Account**, and bind an email address and perform authentication as prompted.
- **Step 5** Log in to the Huawei Cloud console, move the cursor to the account in the upper right corner, choose **My Credentials** > **Access Keys**, click **Create Access Key**, enter the SMS verification code, and click **OK**. The key file is automatically downloaded. Keep it properly. The AK and SK are required when creating an enterprise.

#### $\Box$  Note

- Access keys can be downloaded only once and an access key disclosure will cause data leakage. For security purposes, you are advised to periodically change access keys and properly keep them.
- Up to two access keys can be added. If you need to change the AK and SK, delete the created access keys and add them again.
- **Step 6** Choose **My Credentials** > **API Credentials** to obtain account name, account ID, project name, and project ID. The information will be used as key parameters for creating an enterprise.

The values of **Project Name** and **Project ID** are the same as the corresponding values of the **AP-Jakarta** region.

#### $\Box$  note

If **AP-Jakarta** does not exist in the project list, click **Console** in the upper left corner and select **AP-Jakarta**. Access the **API Credentials** page again.

## <span id="page-7-0"></span>**3 Registering a HUAWEI ID**

#### **Scenario**

If you log in to the IVM background for the first time, you need to register a HUAWEI account or an IVM service account.

#### **Procedure**

- **Step 1** Log in to the IVM background.
- **Step 2** In the Huawei account login box, click **Register**. The account registration page is displayed.
- **Step 3** Click **Huawei ID**. On the **Register Huawei ID** page, enter the mobile number, verification code, and password, confirm the password, and click **Register**.

 $\Box$  Note

- The HUAWEI account registered here is different from that registered in **[Creating a](#page-5-0) [Huawei Cloud Tenant](#page-5-0)** (Huawei Cloud authentication).
	- The HUAWEI account registered here is used to log in to the background of the IVM service. After an enterprise is created, you can manage personnel and devices of the enterprise or organization.
	- A HUAWEI account in **[Creating a Huawei Cloud Tenant](#page-5-0)** contains true information about an individual or enterprise that uses Huawei Cloud services. It is associated with the user's information about user basics, orders, and charges.

## **4 Creating an Enterprise**

#### <span id="page-8-0"></span>**Scenario**

If you use the IVM service for the first time, you can add your enterprise or ask the administrator to invite your enterprise to join in. The invitation is displayed after you refresh the page.

#### **Procedure**

- **Step 1** Log in to the IVM console.
- **Step 2** Click **Log In to the Console**. The login page of the IVM background is displayed.
- **Step 3** On the login page, enter the username and password and click **Log In**.
- **Step 4** Click **Add Enterprise**.
- **Step 5** Enter enterprise information as prompted.

#### $\Box$  Note

If you cannot obtain the project ID after on the **API Credentials** page, click **Console**, select **AP-Jakarta**, and return to the **API Credentials** page to obtain the project ID.

**Step 6** Click **Add** to create an enterprise.

#### $\Box$  Note

To modify the enterprise information, expand the triangle icon next to the enterprise name, click **Enterprise Info**, and modify the enterprise information.

## **5 Device Management**

## <span id="page-9-0"></span>**5.1 Creating a Device Group**

#### **Procedure**

- **Step 1** Log in to the IVM background.
- **Step 2** Choose **Devices** and click **Add**.
- **Step 3** Enter the user group name and click **OK**.

 $\Box$  note

- You can select a device group and click **Add** to create a sub-device group.
- You can click **Edit** or **Delete** next to a device group name to change the device group name or delete the current device group.

**----End**

## **5.2 Adding a Device**

### **5.2.1 Adding a Single Device**

#### **5.2.1.1 Adding a Device Through the GB Protocol**

#### **Scenario**

If a few cameras need to be connected to the IVM platform, you can manually add them one by one.

#### **Restrictions on Adding a Device Through the GB Protocol**

A single SIP/UDP packet sent by the device must be less than 1,300 bytes.

#### <span id="page-10-0"></span>**Configuring Platform Parameters**

**Step 1** Log in to the IVM background.

- **Step 2** Choose **Devices** in the navigation pane on the left, select a device group to which you want to add devices, and click **Add**.
- **Step 3** Select **Individually** and set the **Access Protocol** to **GB**, and enter basic information.

**----End**

#### **5.2.1.2 Adding a Device Through the HoloSens Protocol**

#### **Scenario**

If a few HoloSens cameras need to be connected to the IVM platform, you can manually add them one by one.

#### **Procedure**

- **Step 1** Log in to the IVM background.
- **Step 2** Choose **Devices** in the navigation pane on the left, select a device group to which you want to add devices, and click **Add**.
- **Step 3** Select **Individually**, connect devices through the **HoloSens** protocol, and enter basic information.
- **Step 4** After the device is added, a dialog box is displayed, indicating that the device is added successfully. Click **OK**.

**----End**

#### **5.2.2 Adding Devices in Batches**

#### **Scenario**

When a large number of devices can be connected to the IVS platform through the HoloSens or GB protocols, you can quickly add the devices in batches.

#### **Configuring Platform Parameters**

- **Step 1** Log in to the IVM background.
- **Step 2** Choose **Devices** in the navigation pane on the left, select a device group to which you want to add devices, and click **Add**.
- **Step 3** Select **In batches**, select an access protocol as prompted, and download the corresponding template.
- **Step 4** Enter the device information in the template, upload the file, and click **OK**.

## <span id="page-11-0"></span>**5.3 Viewing the Device List**

After devices are added, you can view the added devices in the device list.

- **Step 1** Log in to the IVM background.
- **Step 2** Choose **Device** > **Devices**.
- **Step 3** You can view the device information in the device list on the right.

#### $\Box$  Note

You can click the setting button next to the search box to customize the columns to be displayed as required.

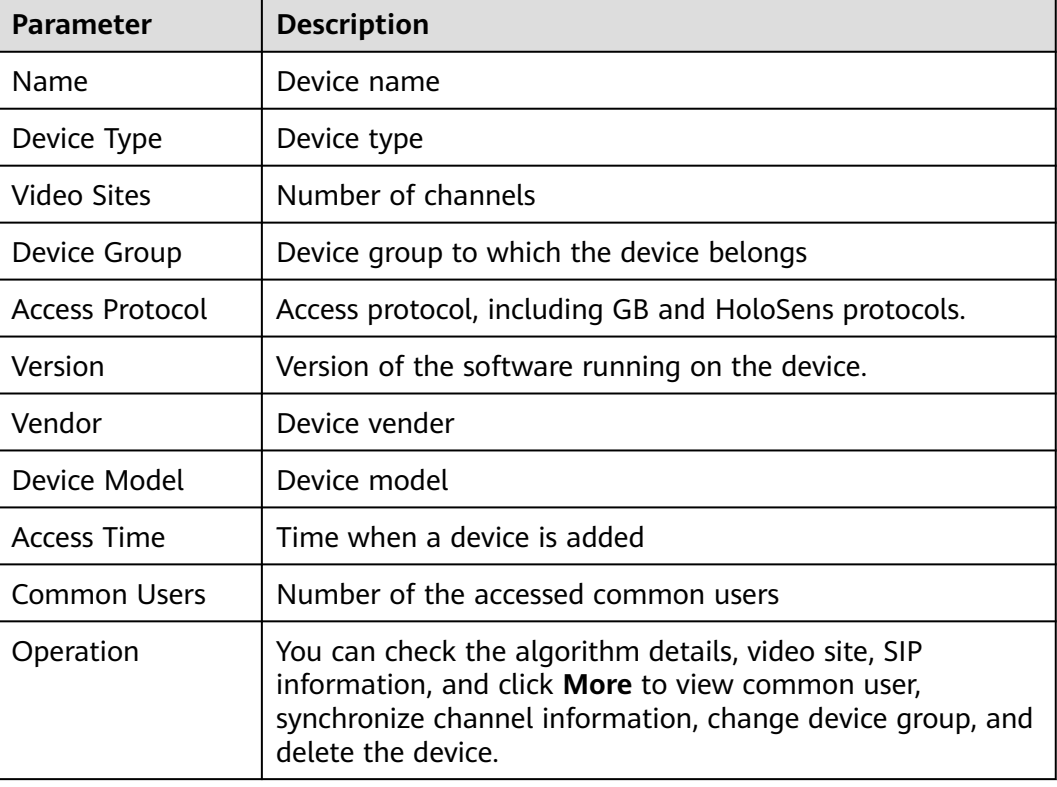

#### **Table 5-1** Parameters

#### $\Box$  Note

- You can locate the row of a single device and click an operation button in the **Operation** column.
- You can also select multiple devices in batches and click an operation button above the device list.

## <span id="page-12-0"></span>**5.4 Viewing Basic Device Information**

#### **Viewing Basic Device Information**

- **Step 1** Log in to the IVM background.
- **Step 2** Choose **Device** > **Devices**.
- **Step 3** Select a device and click the device name in the device list to view basic device information, perform operations on online devices, and view cloud-based recording plans.

**----End**

#### **Changing the Password**

- **Step 1** Log in to the IVM background.
- **Step 2** Choose **Device** > **Devices**.
- **Step 3** Select a device, click the device name in the device list on the right, and click **Change Password** in the online device operation area on the **Basic Information** page.
- **Step 4** In the device password changing dialog box, enter the original password and new password. Confirm the passwords and click **OK**.

# **6 Service Management**

## <span id="page-13-0"></span>**6.1 Purchase Page**

### **6.1.1 Billing**

The IVM service provides the yearly/monthly and pay-per-use billing modes. There are three kinds of yearly/monthly packages: **AI Video Access-Full Protocol-General Edition**, **AI Video Transmission-Bandwidth Edition**, and **AI Video Storage-Standard Edition**.

#### **Billing Mode**

The IVM service supports the yearly/monthly and pay-per-use billing modes.

Yearly/Monthly package: You can **[purchasing packages](#page-15-0)** and bind resources in the purchased package to devices. The industry video management service provides the AI video access full-protocol general package, AI video transmission bandwidth package, and AI video standard storage package.

(Note: If the bandwidth usage of an accessed device exceeds the package limit, fees are deducted based on the.)

Pay-per-use billing: You can subscribe to the pay-per-use billing service and pay based on the number of access channels, viewing bandwidth, and video and image cloud storage capacity . You can bind or unbind devices at any time on the IVM service background. .

The system deducts fees from your account balance based on actual service usage. You can go to the **Billing Center** page to view your account balance. For details, see **[Top-Up](#page-15-0)**.

#### **Yearly/Monthly Package Quotation**

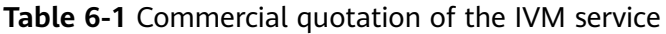

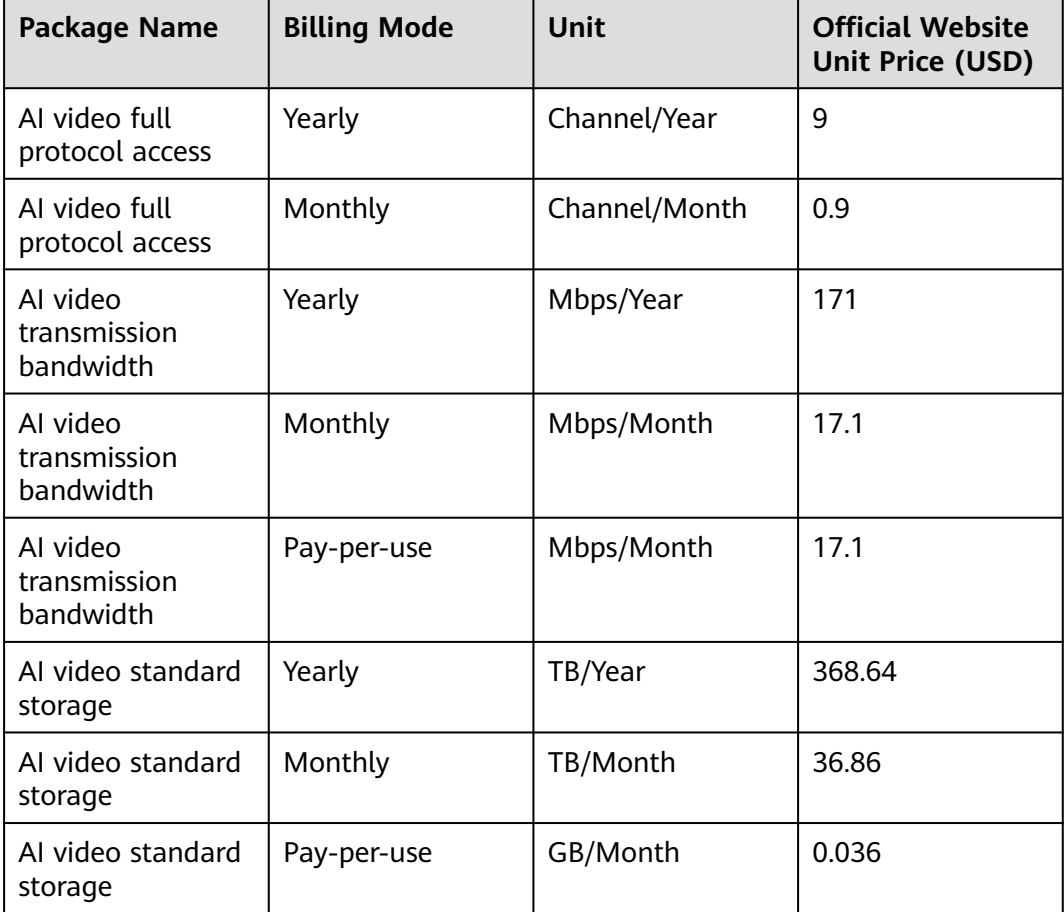

#### $\Box$  Note

Disclaimer: The price listed in the preceding table are for reference only. Actual prices will vary based on the country and region. Do note that depending on the project requirements, additional professional services charges may apply. For detailed quotations on your project, please contact your local Huawei sales representative and we will get in touch with you shortly.

#### Remarks:

- 1. The AI video access package provides the number of video access channels, and the AI video transmission package provides the video viewing bandwidth.
	- a. If the peak bandwidth consumption exceeds the maximum bandwidth of the package, the excess bandwidth will be charged in pay-per-use mode (\$17.1/Mbps/month).
- 2. Application scenarios of the video viewing bandwidth:
	- a. Live video viewing, recording playback, and recording download: The bandwidth usage is related to the video bit rate and audio bit rate. You can set the upper limit of the camera bit rate. For example, if the bit rate

is 5 Mbps, six channels of 512 Kbps videos or 1024 Kbps videos can be played at the same time.

- <span id="page-15-0"></span>b. Alarm image downloading: The bandwidth usage is related to the image download rate and the number of concurrent images.
- c. Alarm data forwarding: The bandwidth usage is related to the alarm forwarding rate and the number of concurrent alarms. You can configure the camera alarm generation interval to suppress the number of concurrent alarms.

#### **Expiration and Arrears**

#### **Package expires**

After the AI video access package and AI video transmission package expire, the device cannot continue to use the IVM service. You need to bind a new package or the pay-per-use billing mode to the device.

After the recording storage package expires, the device stops storing recordings to the cloud. You need to bind a new package to the device or bind the device to the pay-per-use billing mode. Data stored on the cloud will be deleted from the IVM service after the retention period expires.

#### **Account in arrears**

After the retention period expires, the video sites are automatically unbound from the pay-per-use billing mode and become invalid. After the account payment, you can restore the pay-per-use billing mode for all invalid sites.

#### **6.1.2 Purchasing Packages**

The IVM service provides preferential yearly/monthly packages. After a package is purchased, the package used immediately. You are advised to purchase and enable the service according to the Procedure.

#### **Top-Up**

- **Step 1** Use the HUAWEI account created in **[Creating a Huawei Cloud Tenant](#page-5-0)** to log in to Huawei Cloud.
- **Step 2** Click **Console**.
- **Step 3** On the **Console** page, click **Billing Center**.
- **Step 4** On the **Overview** page, click **Top-Up**.
- **Step 5** Select a **Top-Up Method**, enter the **Top-Up Amount**, and click **Next**. The payment page is displayed.

**----End**

#### **Purchasing a Package**

**Step 1** Log in to the IVM console.

- **Step 2** Apply for OBT. Use the Huawei account created in **[Creating a Huawei Cloud](#page-5-0) [Tenant](#page-5-0)** (individual and enterprise authentication has been completed) to log in and go to the package purchase page.
- **Step 3** Select package specifications. For details about the package, see **Table 6-2**. For details about the price, see **[Billing](#page-13-0)**.

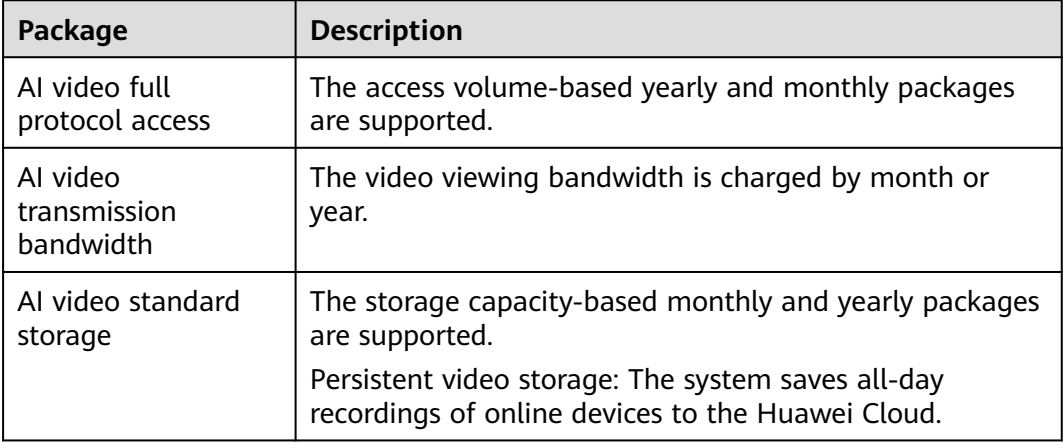

**Table 6-2** Package description

- **Step 4** In the purchase list on the left, select **I have read and agree to the Huawei Cloud Sales Agreement** and confirm the order.
- **Step 5** On the displayed page, confirm the package information and click **Buy Now**.
- **Step 6** Check the order details, read and agree to the agreements, and pay for the order.
- **Step 7** Select a fee deduction discount, confirm the payment, and pay for the order. After the payment is successful, you can use the package to bind devices.

After purchasing a package, you can configure it on the device management page.

**----End**

#### **Follow-up Operations**

- You can go to **Billing Center** > **Orders** to view the **Unpaid Orders**, **Renewals**, and **My Orders**.
- You can go to **Billing Center** > **Billing** to view bills and details, and export records.

## **7Staff Management**

## <span id="page-17-0"></span>**7.1 Adding Departments and Users**

#### **Procedure**

- **Step 1** Log in to the IVM background.
- **Step 2** Choose **Personnel** in the navigation pane on the left, click **Add**, enter the department name, and click **OK**. Construct the enterprise organization structure as required. An enterprise organization can contain a maximum of nine levels.
- **Step 3** Select the department to which you want to add a user and click **Add User**.
- **Step 4** Enter the user information, confirm the information, and click **Add**.

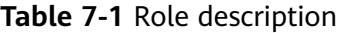

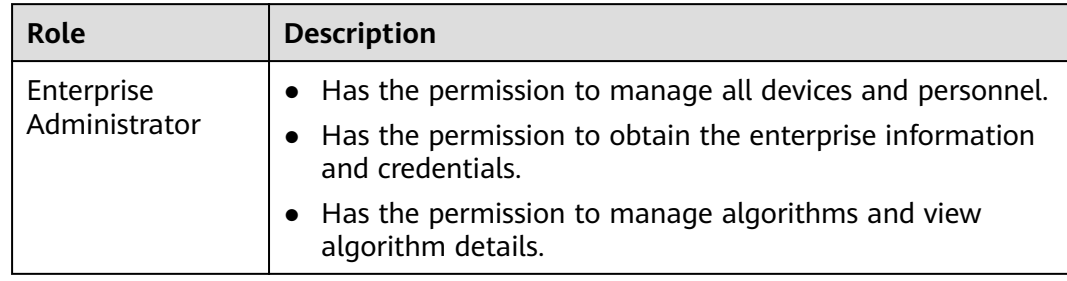

<span id="page-18-0"></span>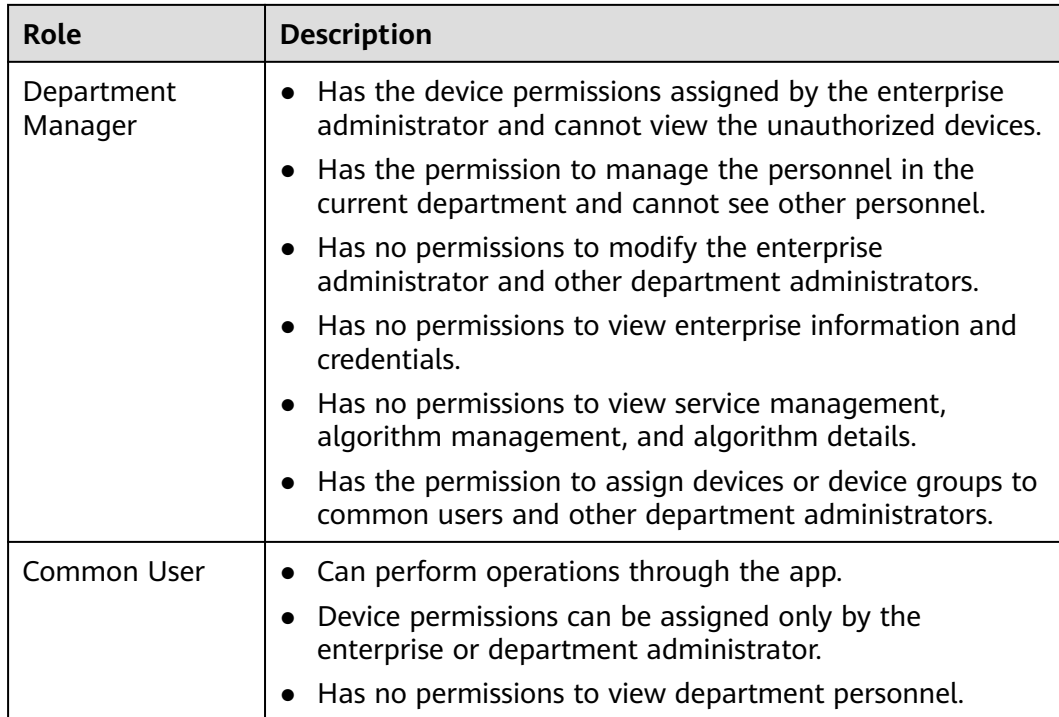

#### $\Box$  Note

To assign a device to a user, select the user, click **Assign Device Group** or **Assign Device**, and click **OK**.

**----End**

## **7.2 Assigning Device Groups**

#### **Procedure**

- **Step 1** Log in to the IVM background.
- **Step 2** In the user list, select a common user to which a device group is to be assigned and click **Assign Device Group** above the user list.
- **Step 3** In the displayed dialog box, you can view the device groups that have been assigned to the current user. After modifying the device groups, click **OK**.

**----End**

## **7.3 Assigning Devices**

#### **Procedure**

- **Step 1** Log in to the IVM background.
- **Step 2** In the user list, select the user to which you want to assign devices and click **Assign Device** above the user list.

<span id="page-19-0"></span>**Step 3** In the **Assign Device** dialog box, you can view the devices that have been assigned to the current user. After the devices are added, click **OK**.

**----End**

## **7.4 Editing a User**

#### **Procedure**

- **Step 1** Log in to the IVM background.
- **Step 2** In the user list, select the user to be edited and click **Edit** in the **Operation** column.
- **Step 3** In the displayed dialog box, modify the username and user type and click **Edit**.

**----End**

## **7.5 Changing Department**

#### **Procedure**

- **Step 1** Log in to the IVM background.
- **Step 2** In the user list, select the user whose department needs to be changed and click **Change Department** in the **Operation** column.
- **Step 3** In the displayed dialog box, select a department and click **Change**.

#### $\cap$  note

You can select multiple users and click **Change Department** above the user list to change their department in batches.

**----End**

### **7.6 Deleting Departments and Users**

#### **Procedure**

- **Step 1** Log in to the IVM background.
- **Step 2** In the user list, select the user to be deleted and click **Delete** in the **Operation** column.
- **Step 3** In the displayed dialog box, click **Delete**.

 $\Box$  note

You can select multiple users and click **Delete** above the user list to delete uses in batches.

# **8 Usage Statistics**

#### <span id="page-20-0"></span>**Procedure**

- **Step 1** Log in to the IVM background.
- **Step 2** Choose **Usage Statistics** > **IVM**.
- **Step 3** On the right of the page, you can select a package and month to view the statistics of the bandwidth for video viewing, industry data flow storage capacity, storage package of motion-triggered video, and persistent video storage.

## **9 Reference**

## <span id="page-21-0"></span>**9.1 High-Risk Operations**

#### **Table 9-1** High-risk operations

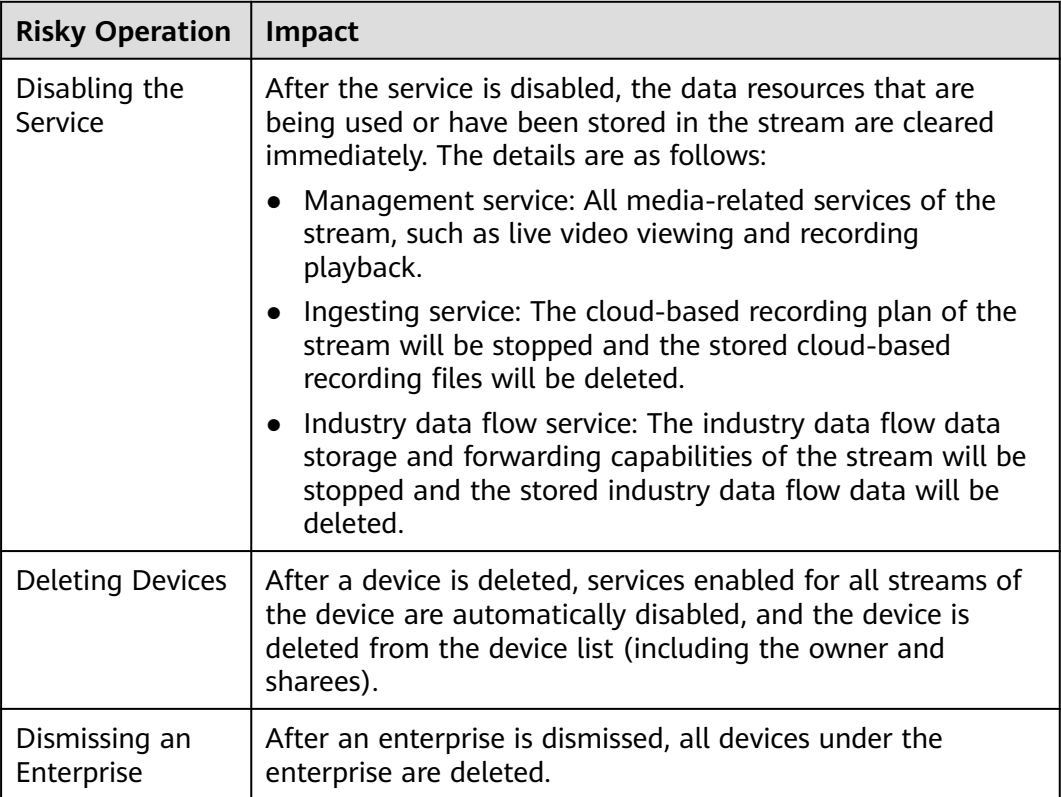

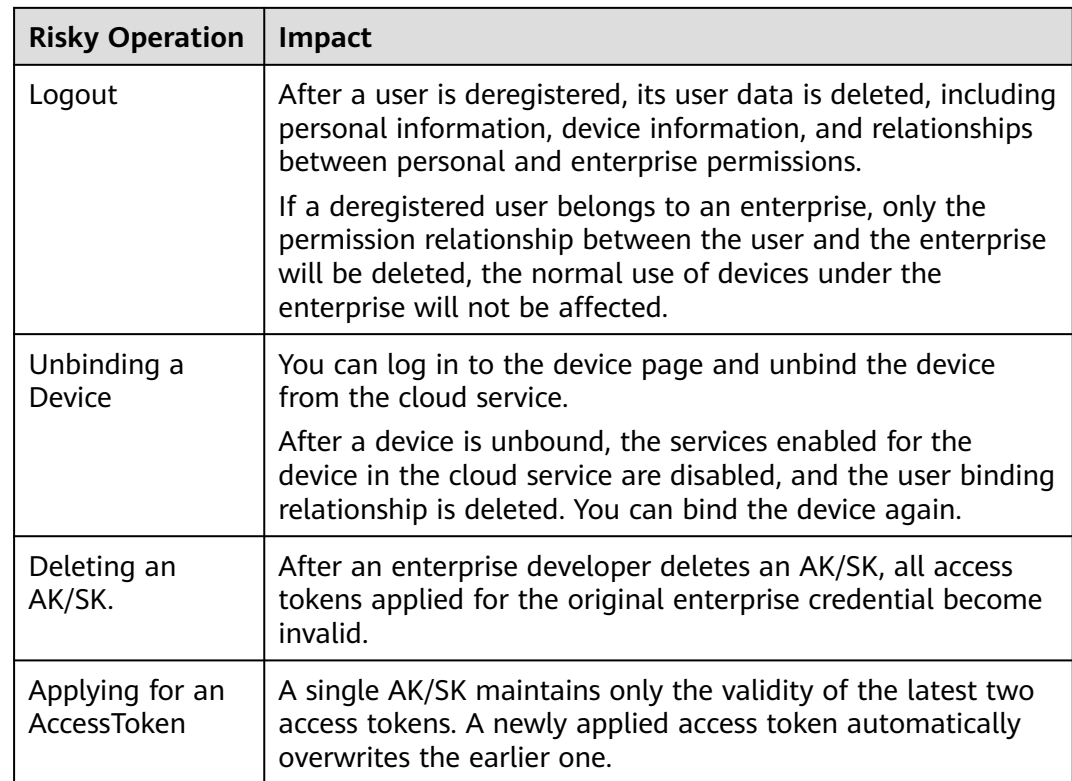